# **Lab Guide**

# Exploring the RPA APIs

Nigel T. Crowther

## Hands-on Lab

Version 1.0 for General Availability

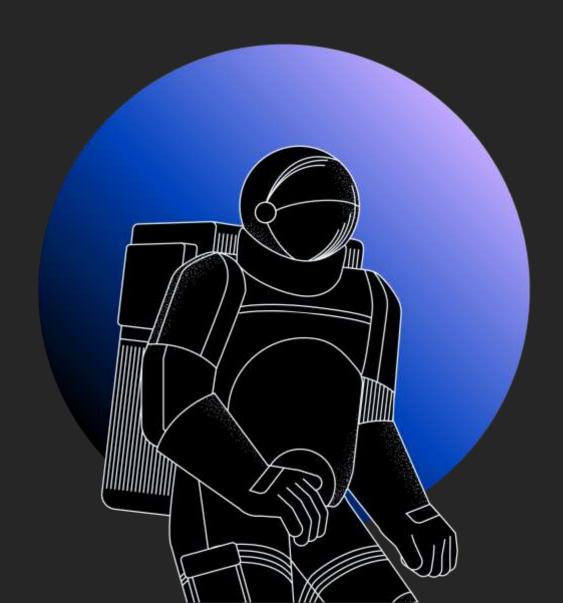

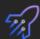

#### **NOTICES**

This information was developed for products and services offered in the USA.

IBM may not offer the products, services, or features discussed in this document in other countries. Consult your local IBM representative for information on the products and services currently available in your area. Any reference to an IBM product, program, or service is not intended to state or imply that only that IBM product, program, or service may be used. Any functionally equivalent product, program, or service that does not infringe any IBM intellectual property right may be used instead. However, it is the user's responsibility to evaluate and verify the operation of any non-IBM product, program, or service.

IBM may have patents or pending patent applications covering subject matter described in this document. The furnishing of this document does not grant you any license to these patents. You can send license inquiries, in writing, to:

IBM Director of Licensing IBM Corporation North Castle Drive, MD-NC119 Armonk, NY 10504-1785 United States of America

The following paragraph does not apply to the United Kingdom or any other country where such provisions are inconsistent with local law: INTERNATIONAL BUSINESS MACHINES CORPORATION PROVIDES THIS PUBLICATION "AS IS" WITHOUT WARRANTY OF ANY KIND, EITHER EXPRESS OR IMPLIED, INCLUDING, BUT NOT LIMITED TO, THE IMPLIED WARRANTIES OF NON-INFRINGEMENT, MERCHANTABILITY OR FITNESS FOR A PARTICULAR PURPOSE. Some states do not allow disclaimer of express or implied warranties in certain transactions, therefore, this statement may not apply to you.

This information could include technical inaccuracies or typographical errors. Changes are periodically made to the information herein; these changes will be incorporated in new editions of the publication. IBM may make improvements and/or changes in the product(s) and/or the program(s) described in this publication at any time without notice.

Any references in this information to non-IBM websites are provided for convenience only and do not in any manner serve as an endorsement of those websites. The materials at those websites are not part of the materials for this IBM product and use of those websites is at your own risk.

IBM may use or distribute any of the information you supply in any way it believes appropriate without incurring any obligation to you.

Information concerning non-IBM products was obtained from the suppliers of those products, their published announcements or other publicly available sources. IBM has not tested those products and cannot confirm the accuracy of performance, compatibility or any other claims related to non-IBM products. Questions on the capabilities of non-IBM products should be addressed to the suppliers of those products.

This information contains examples of data and reports used in daily business operations. To illustrate them as completely as possible, the examples include the names of individuals, companies, brands, and products. All of these names are fictitious and any similarity to the names and addresses used by an actual business enterprise is entirely coincidental.

#### **TRADEMARKS**

IBM, the IBM logo, and ibm.com are trademarks or registered trademarks of International Business Machines Corp., registered in many jurisdictions worldwide. Other product and service names might be trademarks of IBM or other companies. A current list of IBM trademarks is available on the web at "Copyright and trademark information" at www.ibm.com/legal/copytrade.shtml.

Adobe, the Adobe logo, PostScript, and the PostScript logo are either registered trademarks or trademarks of Adobe Systems Incorporated in the United States, and/or other countries.

Cell Broadband Engine is a trademark of Sony Computer Entertainment, Inc. in the United States, other countries, or both and is used under license therefrom.

Intel, Intel logo, Intel Inside, Intel Inside logo, Intel Centrino, Intel Centrino logo, Celeron, Intel Xeon, Intel SpeedStep, Itanium, and Pentium are trademarks or registered trademarks of Intel Corporation or its subsidiaries in the United States and other countries.

IT Infrastructure Library is a Registered Trade Mark of AXELOS Limited.

ITIL is a Registered Trade Mark of AXELOS Limited.

Java and all Java-based trademarks and logos are trademarks or registered trademarks of Oracle and/or its affiliates.

Linear Tape-Open, LTO, the LTO Logo, Ultrium, and the Ultrium logo are trademarks of HP, IBM Corp. and Quantum in the U.S. and other countries.

Linux is a registered trademark of Linus Torvalds in the United States, other countries, or both.

Microsoft, Windows, Windows NT, and the Windows logo are trademarks of Microsoft Corporation in the United States, other countries, or both.

UNIX is a registered trademark of The Open Group in the United States and other countries.

© Copyright International Business Machines Corporation 2020.

This document may not be reproduced in whole or in part without the prior written permission of IBM.

 $US\ Government\ Users\ Restricted\ Rights\ -\ Use, duplication\ or\ disclosure\ restricted\ by\ GSA\ ADP\ Schedule\ Contract\ with\ IBM\ Corp.$ 

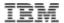

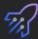

## **Table of Contents**

| 1 Introduction                                                           | 4        |
|--------------------------------------------------------------------------|----------|
| 2 The RPA API Overview                                                   | Ę        |
| 2.1 The Synchronous API                                                  |          |
| 2.2 The Asynchronous API                                                 | <i>6</i> |
| 2.3 Prerequisites                                                        | Ε        |
| 2.3.1 Download Lab Materials                                             | 8        |
| 2.3.2 Download Cygwin                                                    |          |
| 2.3.3 Optional - Download SoapUI                                         | 10       |
| 2.3.4 Optional - Download Eclipse IDE                                    | 11       |
| 3 Exploring the RPA API                                                  | 12       |
| 3.1 Create a bot process                                                 |          |
| 3.2 Test the RPA API from PowerShell                                     |          |
| 3.2.1 Step 1 – Host Selection                                            | 12       |
| 3.2.2 Step 2 – Enter your tenant credentials                             | 13       |
| 3.2.3 Step 3 – Select the tenant                                         | 13       |
| 3.2.4 Step 4 – Select the process                                        | 14       |
| 3.2.5 Step 5 – Edit the payload                                          | 14       |
| 3.2.6 Step 6 - Run the bot                                               | 15       |
| 3.2.7 Step 7 – View the Result                                           | 15       |
| 3.2.8 View the RPA API Curl                                              |          |
| 3.2.9 Run curl                                                           |          |
| 3.3 Generating Open API Specifications                                   |          |
| 3.3.1 Start Eclipse                                                      |          |
| 3.3.2 Set the perspective to Java                                        |          |
| 3.3.3 Build and run the Open API Generator                               |          |
| 3.3.4 View the Asynchronous API                                          |          |
| 3.3.5 View the Synchronous API                                           |          |
| 3.3.6 Run the Synchronous API                                            |          |
| 3.4 Test the API with JUnit                                              |          |
| 3.5 Testing the API from SoapUI                                          |          |
| 3.5.1 Open SoapUI                                                        |          |
| 3.5.2 Setting Project Variables                                          |          |
| 3.5.3 Run the test suite                                                 |          |
| 3.5.4 Examine the test suite flow.                                       |          |
| 3.6 Call Synchronous API from BAW                                        |          |
| 3.6.1 Import the signer certificate to BAW                               |          |
| 3.6.2 Create BAW Process Application for testing the Synchronous RPA API | 46       |
| 4 Integrate with the World!                                              | 54       |

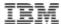

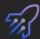

## 1 Introduction

In this lab, you will **explore the RPA APIs**. You will learn how to:

- Apply tools such as PowerShell, *curl* and *SoapUI* to test the RPA API
- Generate an *OpenApi* specification to integrate your bot into the modern world.
- Test the API using Java and Junit.
- Call the synchronous API from BAW.

For allocating an IBM VM and for calling the asynchronous API from BAW, see lab:

https://github.com/juseljuk/IBM-RPA-Toolkit-for-BAW/blob/master/downloads/Using%20IBM%20RPA%20with%20IBM%20BAW%201\_1.pdf

For the complete API reference documentation, see:

https://www.ibm.com/docs/en/rpa/21.0?topic=automation-rpa-api-reference

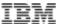

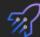

#### 2 The RPA API Overview

This section summarizes the synchronous and asynchronous RPA APIs.

#### 2.1 The Synchronous API

The synchronous API invokes a bot on a designated computer (running an RPA agent) and waits for the bot to complete. There is no authentication or built-in security. You may need to add a security gateway, where the invocation to the gateway would be made from external applications. See below:

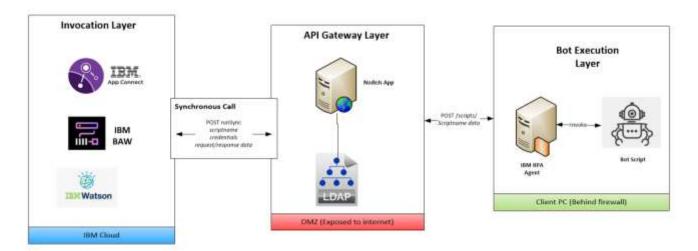

The advantages of the synchronous API are:

- It requires just one API call
- It is easy to integrate with modern applications using an Open API specification.

#### Disadvantages are:

- Lack of security. The API is not authenticated, opening your bot to abuse if not protected.
- Long running bots may cause time outs. Bots are generally long-lived processes, taking minutes or hours to complete. It is bad practice to write APIs that wait that long.
- Lack of resiliency. The API calls your computer directly, so if your computer is down the bot won't run.

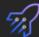

## 2.2 The Asynchronous API

The asynchronous API follows a journey. The journey starts with authentication and ends with retrieving the result. The following diagram describes this:

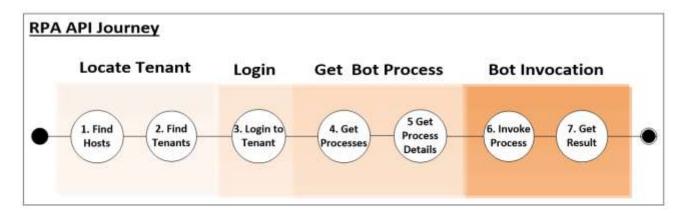

The API is invoked against the RPA tenant. The tenant authenticates the caller, locates the process in which the bot resides, decides the best computer on which to run the bot and then invokes the bot. The full interaction is depicted below:

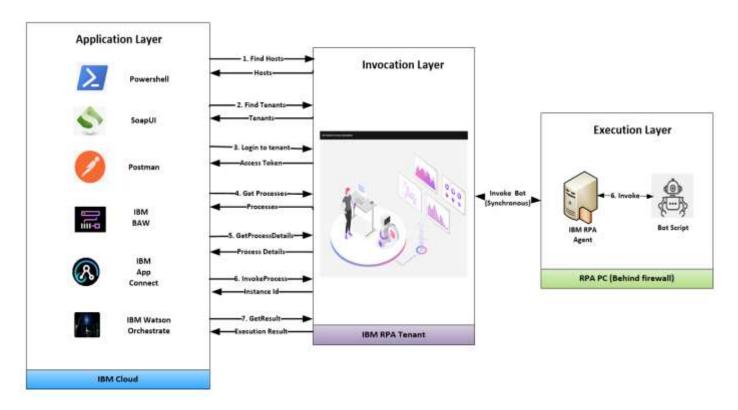

The advantages of the asynchronous API are:

- It is authenticated
- It can be invoked anywhere on the world wide web (given correct credentials).
- Resilience. Bot invocation runs on the most available computer.

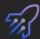

#### Disadvantages are:

- Bot invocation involves several API calls
- Extra development the bot must be wrapped inside a process

There are also limitations in the current version of this API that may be rectified in future versions:

- For BAW, the Open API specification cannot be imported, which means low-level code must be written.
- The access token created by the bot needs to be regenerated every 24 hours.
- There is no two-factor authentication when generating access tokens.
- The API signature does not always get updated after bot parameters change

You will explore both the synchronous and asynchronous APIs in this lab. Let's get started!

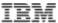

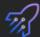

## 2.3 Prerequisites

#### 2.3.1 Download Lab Materials

The prerequisite material for this lab is stored in **Github**. Use a browser to navigate to:

https://github.com/ncrowther/BotApiGenerator

You should see the following:

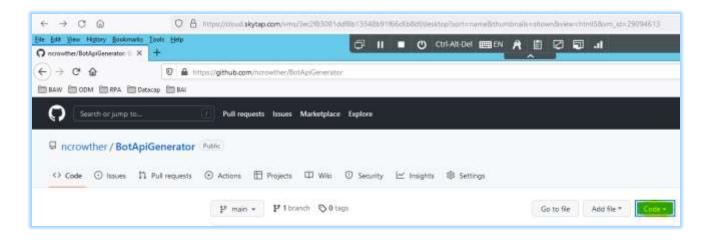

Click on the button, and then *Download Zip*. Save the file. Once downloaded, right-click the zip and select *extract all....* Extract the zip to a local folder. If using the Skytap image, create the folder below and extract the contents:

C:\Users\Administrator\Desktop\IBM RPA Lab Resources\Lab 12 - Explore the
API

See below:

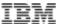

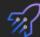

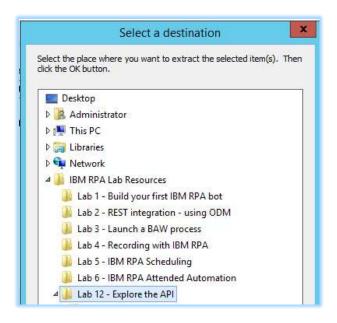

#### 2.3.2 Download Cygwin

Using a browser, download and run:

#### https://www.cygwin.com/setup-x86\_64.exe

Use default installation settings. When it comes to selecting a download site, select your most local server.

When selecting packages, enter **curl** as the search criteria and expand the package tree. You should see the following:

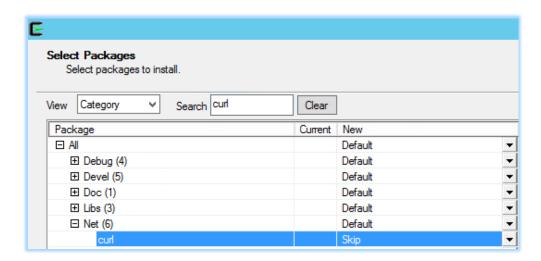

Curl is in *Skip* state which means it won't be installed by default. Change 'Skip' to the latest version as highlighted below.

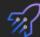

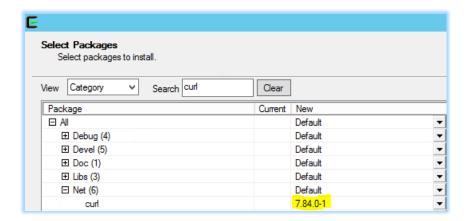

Now click *Next* and continue pressing defaults until the installation window starts. After a minute you should see this:

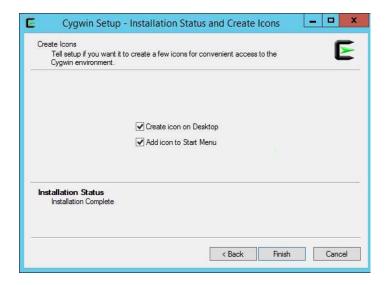

Press Finish. The install is complete!

## 2.3.3 Optional - Download SoapUI

This step is not required if you are using the Skytap image.

You can download an open source version of SoapUI from the following location:

https://www.soapui.org/downloads/soapui/

Click on Download SoapUI Open Source.

Save the zip, extract and install the software using the default settings.

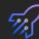

## 2.3.4 Optional - Download Eclipse IDE

This step is not required if you are using the Skytap image.

You can download Eclipse from the following location:

https://www.eclipse.org/downloads/

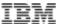

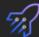

## 3 Exploring the RPA API

#### 3.1 Create a bot process

**IMPORTANT**. To start your exploration, you need to create a bot process. Please download and follow steps **2.2 to 2.5** in this lab:

https://github.com/juseljuk/IBM-RPA-Toolkit-for-BAW/blob/master/downloads/Using%20IBM%20RPA%20with%20IBM%20BAW%201\_1.pdf

#### 3.2 Test the RPA API from PowerShell

Navigate to the Folder in which you unzipped the GitHub Repo in the pre-requisites step:

C:\Users\Administrator\Desktop\IBM RPA Lab Resources\Lab 12 - Explore the API\BotApiGenerator-main

Within the testsuites folder, Right-click testApi.ps1 and select Run with PowerShell:

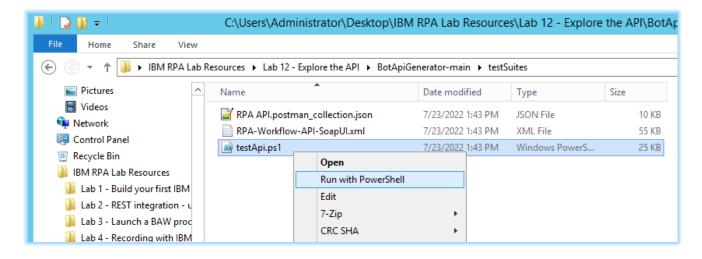

Ignore the security warning and press *Open*. A series of dialog boxes should appear. Let's follow the steps.

#### 3.2.1 Step 1 – Host Selection

If you are running the Skytap image you will not be able to see your SaaS tenants. Press OK when the message "Unable to find SaaS tenants" appears.

Select Local RPA Server

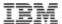

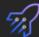

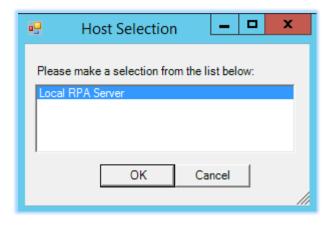

**Tip:** You need to select it so that it turns blue as shown above.

## 3.2.2 Step 2 - Enter your tenant credentials

If you are using the Skytap image the username and password are set as default values. IF you are using your own tenant, these will be your tenant credentials.

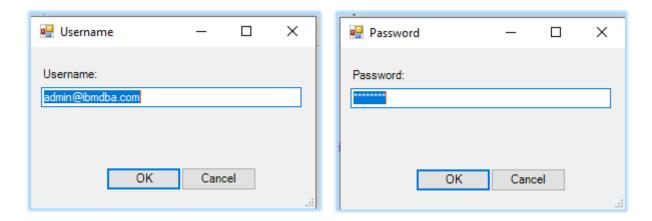

## 3.2.3 Step 3 – Select the tenant

Select tenant. If you are running within the Skytap image you only have one option. Select *RPA Demos:* 

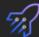

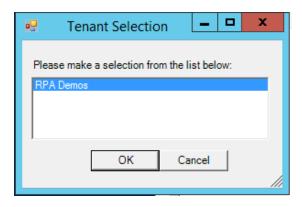

## 3.2.4 Step 4 - Select the process

Select the process you defined in the earlier step:

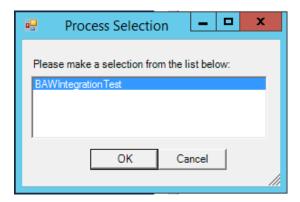

## 3.2.5 Step 5 - Edit the payload

The payload will be generated from the bot input parameters. You can modify the input value if you wish:

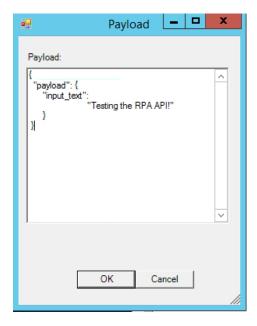

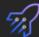

## **3.2.6 Step 6 - Run the bot**

The bot runs and a dialog box appears showing the instance id of the running process

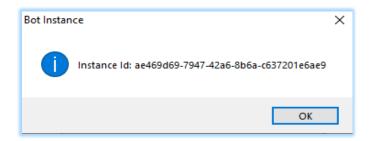

## 3.2.7 Step 7 - View the Result

After a second, the bot runs, and you will see the following message:

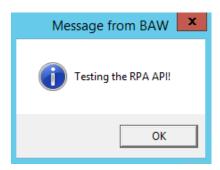

Click OK and type your response:

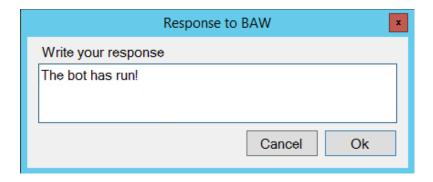

The bot may take several seconds to run, in which case it will either be in *new* or *processing* state. When completed, the state will have a status of *done* and you will see the following dialog:

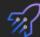

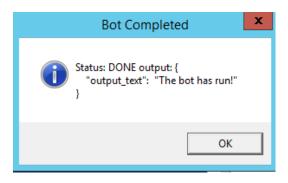

Press OK to finish.

Congratulations, you have run your first bot using PowerShell to drive the asynchronous API!

Next you will view the actual RPA API commands executed.

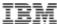

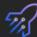

#### 3.2.8 View the RPA API Curl

In this section you will use curl to call the RPA API. Curl is the de facto tool to test APIs.

Navigate to the directory in which you ran PowerShell. Right click *curls.sh* and edit using *Notepad++*.

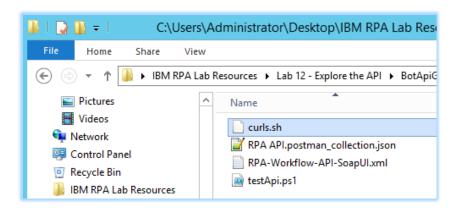

You will see the curl executed in the previous step.

```
C:\Users\Administrator\Desktop\IBM RPA Lab Resources\Lab 12 - Explore the API\BotApiGenerator-main\test...
File Edit Search View Encoding Language Settings Tools Macro Run Plugins Window ?
 ] 🛁 🗎 🖺 🐧 🖟 🖟 🖟 🖟 🕩 🖍 🖺 🕽 🗲 酷 🗽 🔍 🤏 🖳 🖫 🖺 🖺 🖫 👺 🚳 🗥 🔊 💌 🗈 🕟 🗷
🔚 curls.sh 🔣
       # 1 - Find Host Regions
       curl --location --request GET https://uklapi.wdgautomation.com/v2.0/configuration/regions
       # 2 - Find tenants
       curl --location --request GET https://localhost:30000/v1.0/en-US/account/tenant?username=admin@
       ibmdba.com
       # 3 - Login to tenant
       curl --location --request POST https://localhost:30000/v1.0/token --header 'tenantId:
       bc94fbd3-3d42-49ec-8575-63dd51d2e489'
                                            --header 'Content-Type:
       application/x-www-form-urlencoded' --data-urlencode 'grant type=password' --data-urlencode
        'username=admin@ibmdba.com' --data-urlencode 'password=password' --data-urlencode
       'culture=en-US'
```

#### **3.2.9 Run curl**

From the desktop, open

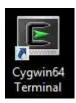

A Unix terminal should appear.

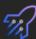

Paste the curl commands into the terminal. Examine the result of each command to verify it is working. Finally, your terminal should look like this:

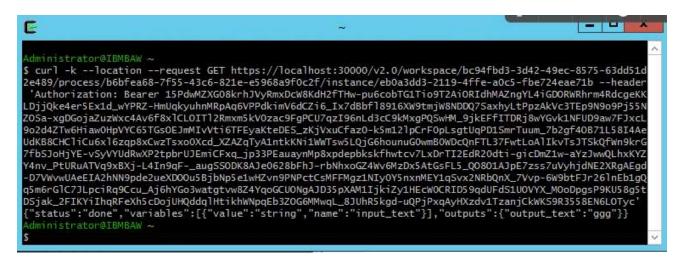

Congratulations, you have run a bot using curl!

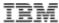

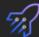

## 3.3 Generating Open API Specifications

Up until now you used the raw REST RPA API. But there is a better way! Modern applications allow API integration through the *OpenAPI* specification.

The advantages of using OpenAPI are:

- It's a universal API definition language understood by most modern applications
- It can be easily understood by humans in tools such as <a href="https://editor.swagger.io/">https://editor.swagger.io/</a>
- The definition language is rigorous, so avoids the creation of sloppy APIs.

Let's go ahead and generate both a synchronous and an asynchronous OpenAPI spec for the bot you created.

#### 3.3.1 Start Eclipse

If you are running in the Skyap image, you can access Eclipse by running **Rule Designer**. Search for *Rule Designer* in the Windows search and then double click to start.

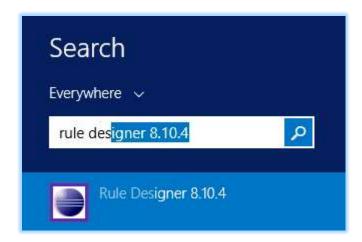

Create a workspace, for example:

C:\Users\Administrator\Desktop\workspace

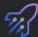

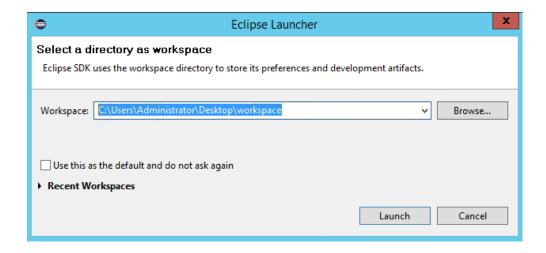

Press Launch.

Once Eclipser is open, select File->Import:

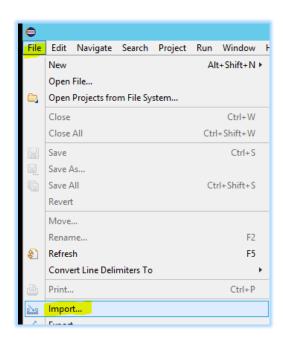

Select General->Existing Projects into Workspace:

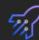

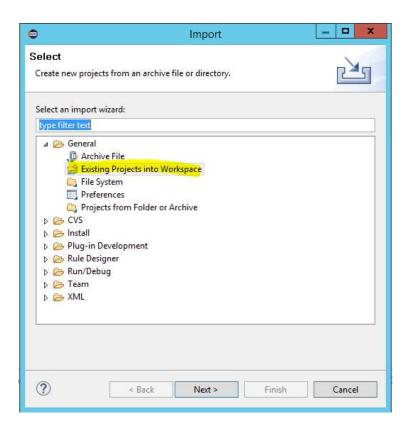

Press Next. Select the folder

C:\Users\Administrator\Desktop\IBM RPA Lab Resources\Lab 12 API\BotApiGenerator-main

Note: This location may vary depending on where you downloaded your lab in step 2.3.1

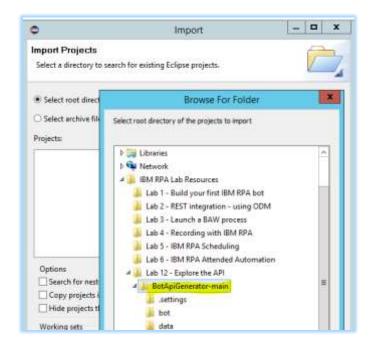

Press Finish.

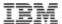

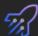

Select BotApiGenerator and then press Finish:

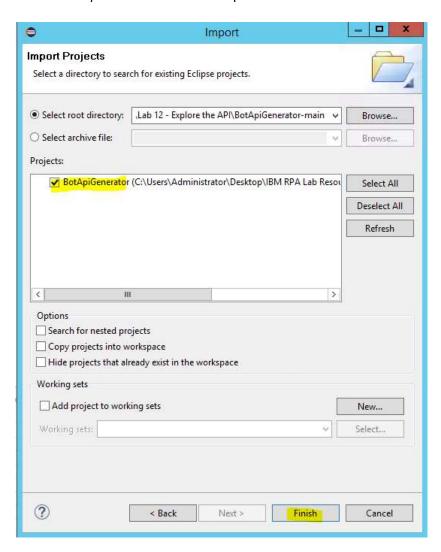

## 3.3.2 Set the perspective to Java

Navigate to Window->Perspective->Open Perspective->Other

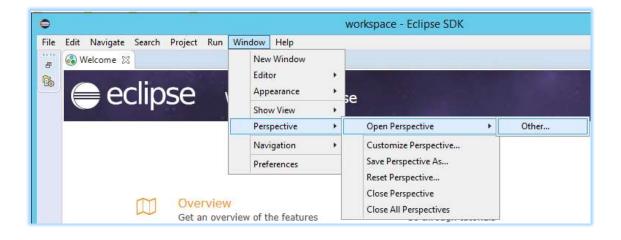

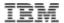

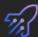

Then choose Java (default):

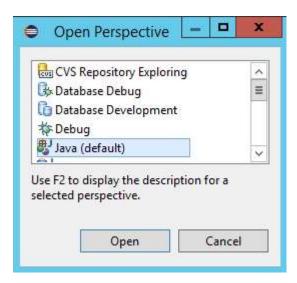

Press Open.

Close the Welcome tab. You should see this:

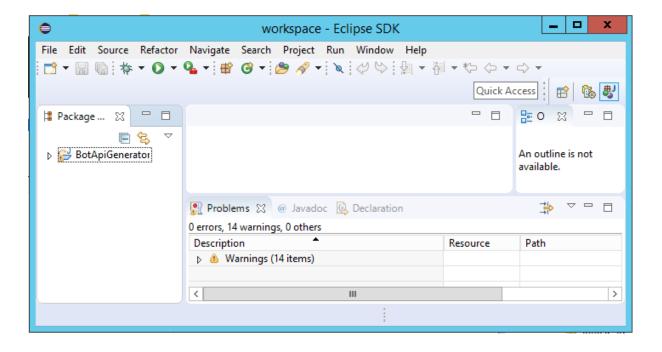

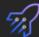

#### 3.3.3 Build and run the Open API Generator

Expand the Package hierarchy on the left until you find *build.xml*. Double-click to open. You should see this:

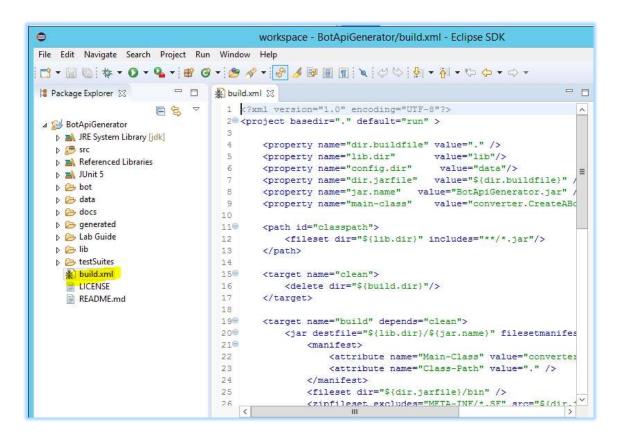

Execute the build.xml by selecting the External Tools icon 4. , then select Run As->Ant Build.

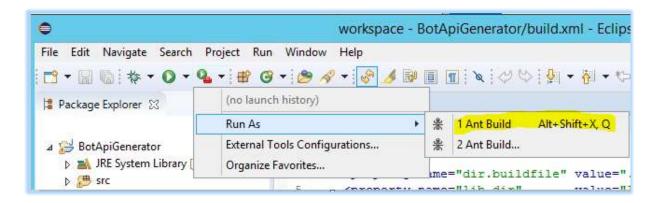

This runs the API generator. You should see the following output in the Console:

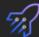

```
🥷 Problems 🏿 @ Javadoc 📵 Declaration 📮 Console 🔀
<terminated> BotApiGenerator build.xml [Ant Build] C:\IBM\ODM8103\jdk\bin\javaw.exe (Jul 26, 2022, 3:15:57 PM)
     [java] apiHost:
     [java] apiPayload:
     [java] resUser:
     [java] resPwd:
     [java] RpaConfig [id=null, startId=null, name=BAWIntegrationTest, system=null,
     [java] doRest: result is {"access token":"GTQLjV7LRu9jT11E3eMWYJhjoOROBq0g2OSK
     [java] >> doRest: command=GET, urlString=https://ibmbaw:30000/v2.0/workspace/b
     [java] doRest: result is {"results":[{"id":"b6bfea68-7f55-43c6-821e-e5968a9f0c
     [java] >> doRest: command=GET, urlString=https://ibmbaw:30000/v2.0/workspace/b
     [java] doRest: result is {"id":"b6bfea68-7f55-43c6-821e-e5968a9f0c2f","name":"
     [java] BotInfo: BotInfo [workspaceId=bc94fbd3-3d42-49ec-8575-63dd51d2e489, pro
     [java] **GENERATING CODE FOR BAWIntegrationTest
     [java] Internal API generated in .\generated\Bawintegrationtest internal.yaml
     [java] **GENERATING CODE FOR BAWIntegrationTest
     [java] External API generated in .\generated\Bawintegrationtest external.yaml
     [java] **GENERATING CODE FOR BAWIntegrationTest
     [java] JUnit test generated in .\generated\BawintegrationtestTest.java
BUILD SUCCESSFUL
Total time: 1 second
```

**Tip:** If you see an error, it could be that the name of your process does not match that defined in the *data/config.json*. Edit this file to match your system.

Refresh the BotApiGenerator folder by hitting F5, or selecting the Refresh menu option:

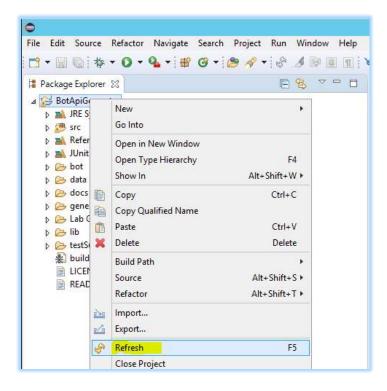

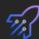

### 3.3.4 View the Asynchronous API

Open generated/Bawintegrationtest\_external.yaml:

```
☐ Package Explorer 🏻
                                                           🙀 build.xml 📗 Bawintegrationtest_external.yaml 🔀
1 ppenapi: 3.0.1
  2 info:
                                                              3 title: BAWIntegrationTest RPA API
  D 🕮 src
                                                                description: |-
  Referenced Libraries
                                                                   This API presents an authenticated interface
  D M JUnit 5
                                                                       The **IBM RPA API V2.0 API** provides :
  b bot
  D 🗁 data
                                                                   * **The Authentication APIs** provide a JS(
  b 🕞 docs
  🛮 🗁 generated
                                                             10
                                                                    * **The Tenant management APIs** provide
      Bawintegrationtest_external.yaml
       Bawintegrationtest_internal.yaml
                                                                    * **The Process management APIs** provide
                                                             12
      BawintegrationtestTest.java
                                                             13
  D 💪 Lab Guide
                                                                    * **The Workspace APIs** provide endpoint:
  D 🗁 lib
                                                             15
                                                                contact:
  16
                                                                   email: ncrowther@uk.ibm.com
    * build.xml
                                                             17
                                                                 version: 1.0.0
    LICENSE
                                                             18 external Docs:
    README.md
                                                             19 description: Find out more about Swagger
```

The contents of this file contain a generated OpenAPI specification to run your bot asynchronously. Copy the contents of the entire file into the clipboard (Ctrl-A , Ctrl-C).

Open URL: https://editor.swagger.io/

Paste into the left panel. You should see the Open API specification for your bot:

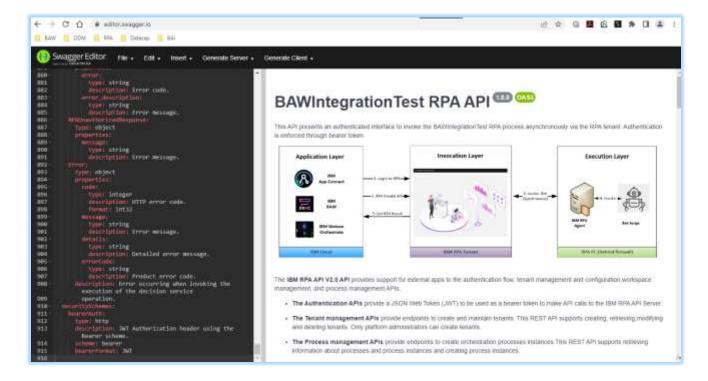

Take a moment to explore the API.

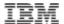

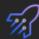

### 3.3.5 View the Synchronous API

Let's revisit the synchronous API. Remember the synchronous API is not authenticated but it is easier to use and the bot can be invoked in a single call. Go back to eclipse and open

generated/Bawintegrationtest\_internal.yaml:

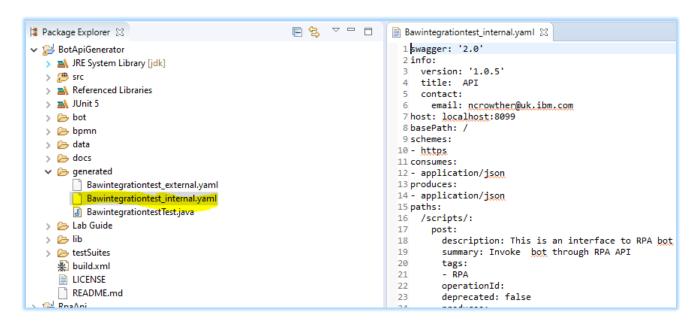

The contents of this yaml file contain the generated OpenAPI specification to run your bot synchronously. Copy the contents of the entire file into the clipboard (Ctrl-A, Ctrl-C).

Open URL: <a href="https://editor.swagger.io/">https://editor.swagger.io/</a>

Paste into the left panel. You should see the Synchronous API specification:

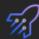

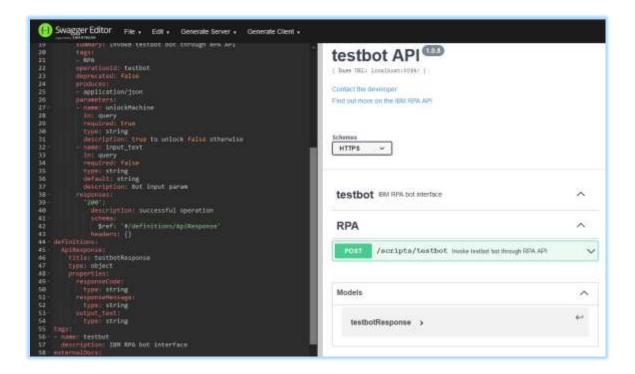

Navigate to the *POST* command:

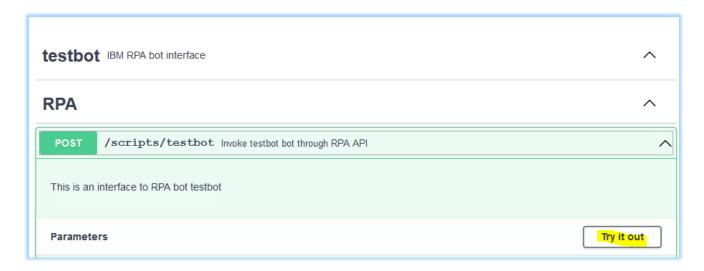

Expand the command. Press "try it out". Enter true for UnlockMachine and the input text can be anything you like. Then press Execute. See below:

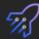

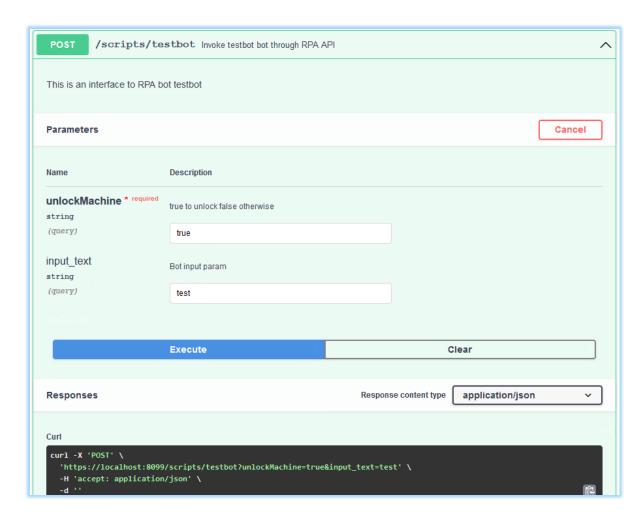

Copy the generated curl using the clipboard icon

### 3.3.6 Run the Synchronous API

From the desktop, open a Unix terminal:

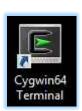

Paste the curl command into the terminal and hit return. If you are using Skytap you *must ignore* certificate errors by adding the **-k** (lowercase) flag to the beginning of the curl, command as shown below:

```
curl -k -X 'POST' 'https://ibmbaw:30000/v1.0/token' -H 'accept:
application/json' -H 'tenantId: bc94fbd3-3d42-49ec-8575-63dd51d2e489'
-H 'Content-Type: application/x-www-form-urlencoded' -d
```

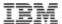

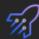

 $\label{lem:compassword} \begin{tabular}{ll} $\tt 'grant\_type=password\&username=admin\&40ibmdba.com\&password=passw0rd\&culture=en-US' \end{tabular}$ 

Now the curl runs your bot synchronously and after a few moments you will see:

```
Administrator@IBMBAW ~

$ curl -k -X 'POST' 'https://localhost:8099/scripts/testbot?unlockMachine=true & input_text=test' -H 'accept: application/json' -d ''
{"output_text":"OK"}
Administrator@IBMBAW ~

$ |
```

Congratulations you have run your bot synchronously!

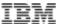

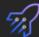

#### 3.4 Test the API with JUnit

In this step you will test the RPA API using Junit. Junit is the original test framework and is still popular.

Revisit the Eclipse IDE you ran in 3.3.1.

Create a new package under the src folder:

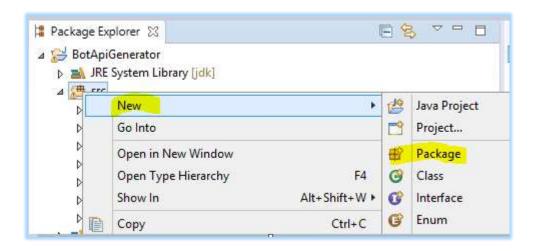

Set the name of the folder to junit and press Finish:

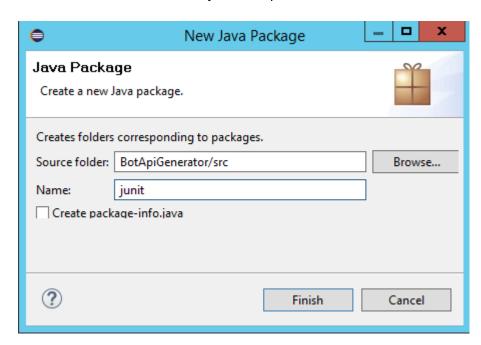

In the Package Explorer drag and drop generated/BawintegrationTest.java into the junit folder, as shown below:

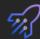

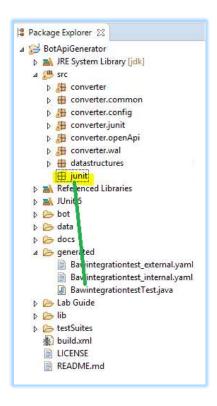

Now right-click BawintegrationTest.java and run as a Junit test:

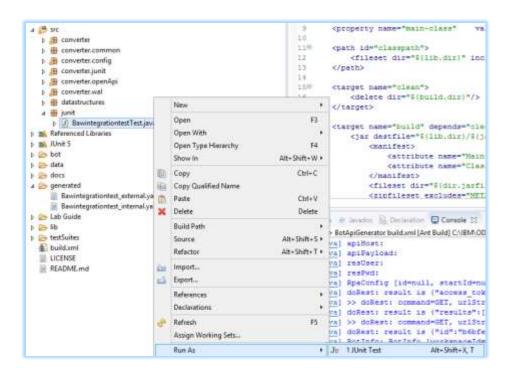

Junit will test the bot using the RPA API.

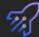

After half a minute you should see this:

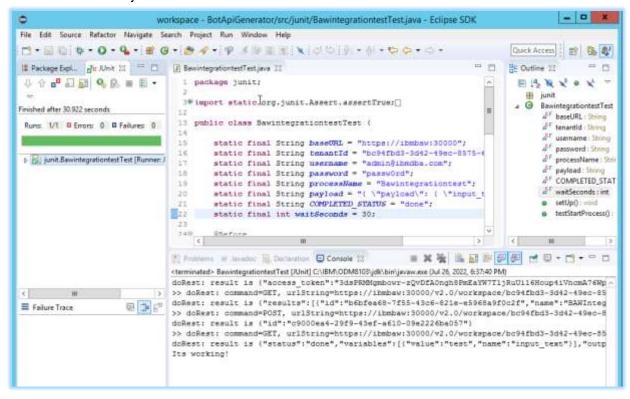

**Note:** Depending on how quickly you interact with the dialog boxes, you may see the test fail. The test failed because you took too long to enter a response. Rerun the test and make sure you enter a response within 10 seconds.

As you can see, there is a problem testing this bot. It relies on human input which fails if the human is too slow. Junit is not ideal for this scenario. It should be used for testing bots that do not require user input.

Nicely done! You have tested the RPA API with Junit.

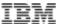

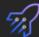

## 3.5 Testing the API from SoapUI

Curl is great for initial testing of your bot, but it is not great for building test suites. SoapUI is an open-source tool that makes it much easier to build such suites. In this section you will apply SoapUI to test the async RPA API.

## 3.5.1 Open SoapUI

Find Soap UI and run it:

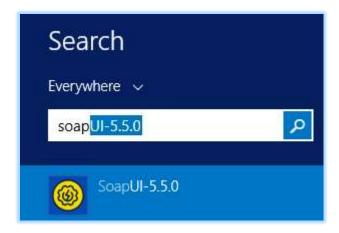

Once open, close the splash screen and click the *Import* button.

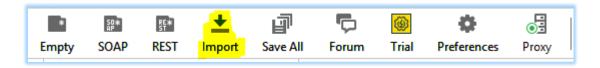

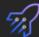

#### Navigate to folder:

C:\Users\Administrator\Desktop\IBM RPA Lab Resources\Lab 12 API\BotApiGenerator-main\testSuites

Note: This location may vary depending on where you downloaded your lab in step 2.3.1

Select RPA-Workflow-API-SoapUI.xml and press Open:

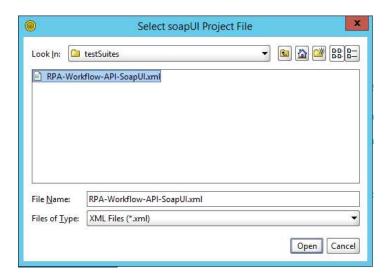

Ignore the version warning. Verify the file is imported:

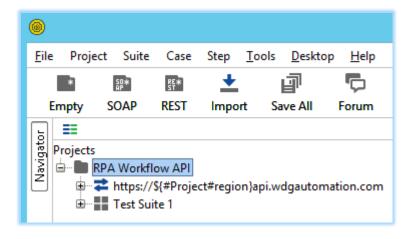

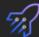

## 3.5.2 Setting Project Variables

Note: If you are using Skytap you can skip this step as the variables have been pre-configured.

The test suite retrieves information from project variables. Click on the project *RPA Workflow API* and select *custom properties* tab.

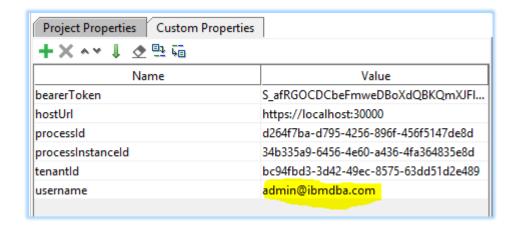

You can edit these variables to your own tenant and processes. The two key variables are *username* and *hostURL*.

The default for username is

#### admin@ibmdba.com.

If you are not using Skytap, you need to set this to your RPA user.

The default for hostURL is

#### https://ibmbaw:30000

If you are not using Skytap, you will need to set this to your RPA server. If you are using SaaS, you can use the tenant below:

https://us1api.wdgautomation.com

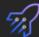

#### 3.5.3 Run the test suite

In the Projects tree, navigate to *Test Steps*. See below:

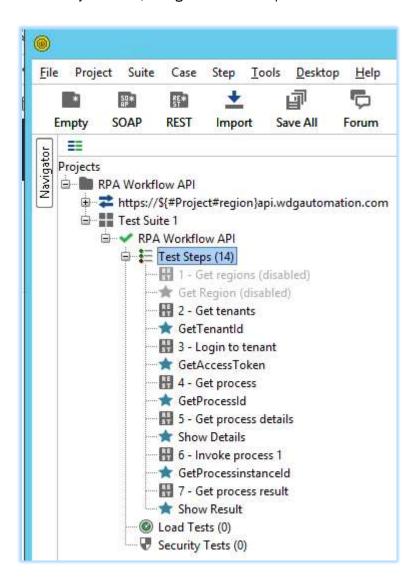

Double-click *Test steps* to open the *RPA Workflow API* test runner. Click *Run* to invoke the RPA API test suite. See below:

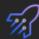

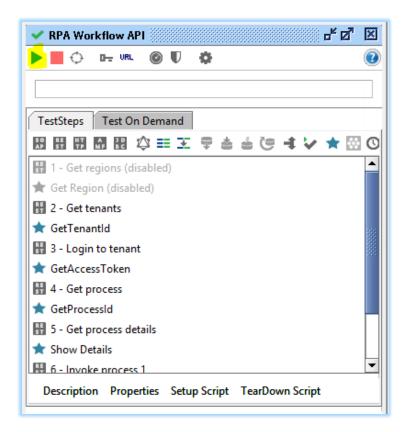

When running, you will be prompted for a series of dialog boxes showing you the API journey. When complete, you should see the following:

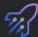

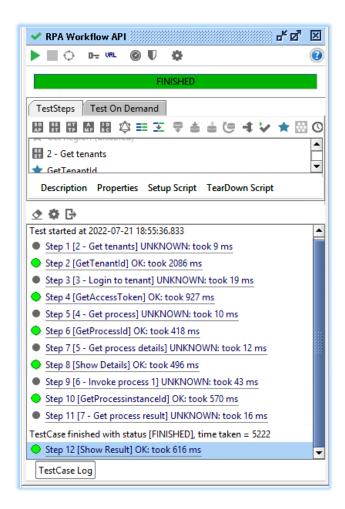

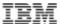

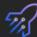

#### 3.5.4 Examine the test suite flow.

The SoapUI test suite orchestrates the flow of execution by setting variables in one step and reading them in the next. You can verify this by double-clicking **step 1 – Get Regions:** 

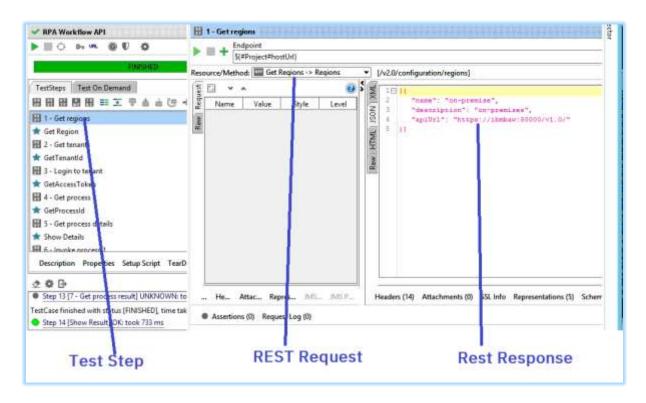

You can see the invocation request in the center panel and the invocation result on the right panel.

**Tip:** The result is JSON, so you need to select the JSON tab on the right panel.

Now select the next step, \* Get Region\*. This step is written in *Groovy Script*. It parses the JSON response from previous step and sets a project variable to be used in the next step. See below:

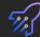

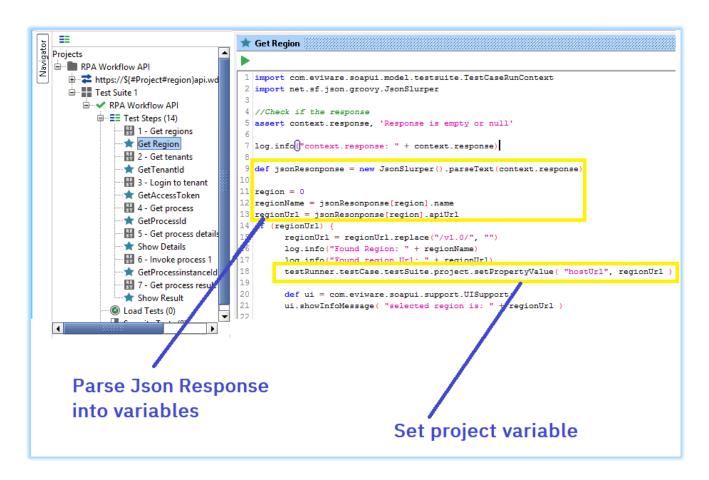

Congratulations, you have just tested the RPA API with SoapUI.

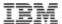

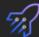

### 3.6 Call Synchronous API from BAW

This section will build a BAW process to call the **synchronous** API from section 3.3.5. This lab reuses content from the async API lab. The bot from the async lab is called **ayncTestBot**. This is a misnomer for this section as we will be calling it synchronously.

#### 3.6.1 Import the signer certificate to BAW

If using the Skytap image we need to import the RPA certificate into BAW so that it is trusted.

With Firefox, open the **WebSphere Integrated Solutions Console** from the bookmarks toolbar (BAW → WebSphere Integrated Solutions Console)

**Tip:** If you get an **Unable to connect** error, make sure you start BAW with the command:

c:\Desktop BU\RUNTIMES\BAW Server START.cmd

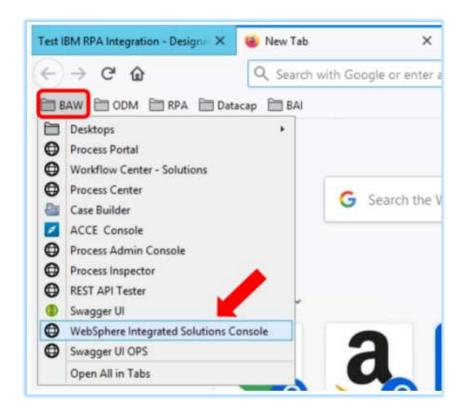

Log in with username admin and password admin.

When the console opens, expand **Security** and select **SSL certificate and key management** from the left-hand side menu.

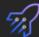

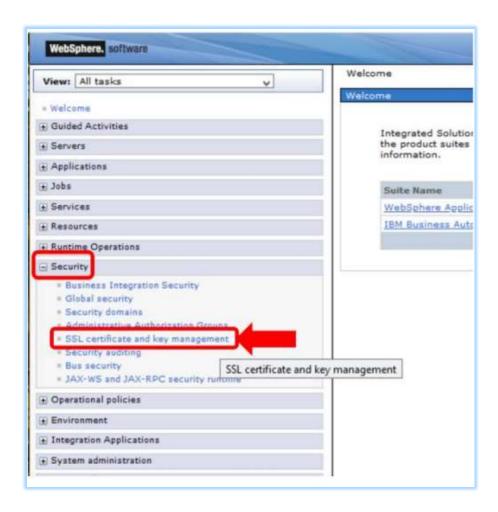

From the page opened, click **Key stores and certificates**.

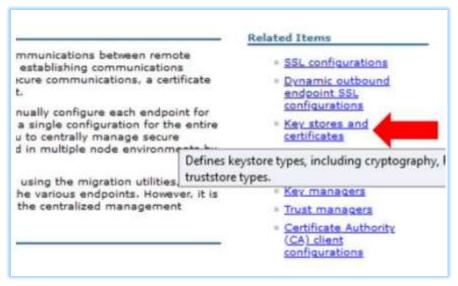

Next, click CellDefaultTrustStore.

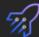

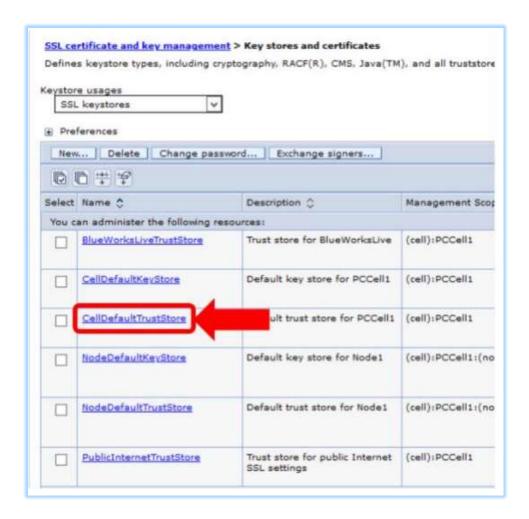

Click **Signer certificates** to open view for signer certificates for the CellDefaultTrustStore. We have already some previously imported certificates here.

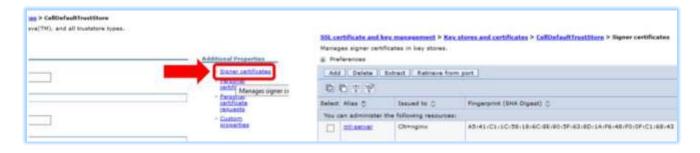

Click the Retrieve from port -button.

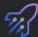

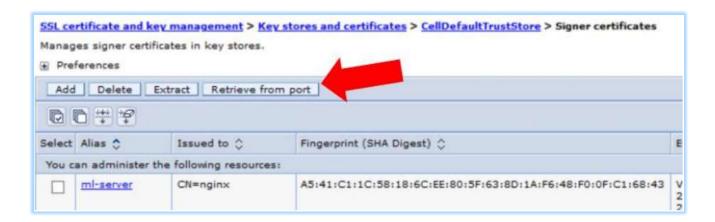

This opens a wizard to get the signer certificate. Type in **localhost** for host, **8099** for Port and **RPA-SYNC-API** for Alias. When the values are set, click the **Retrieve signer information** button. The signer information is shown below. Click **Apply** and then **Save** to save the signer certificate.

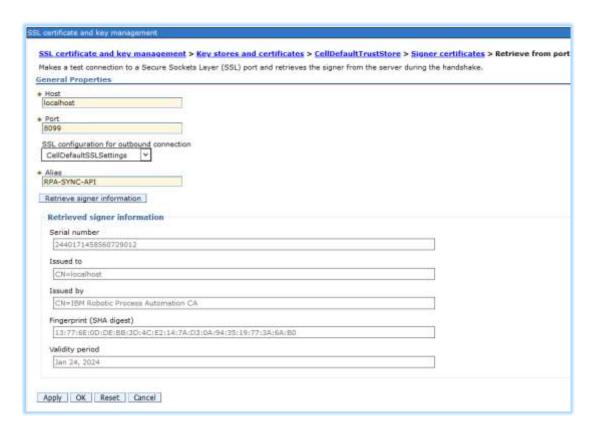

You can now close the WebSphere console.

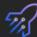

## 3.6.2 Create BAW Process Application for testing the Synchronous RPA API

To test the RPA Synchronous API, we will import a simple BAW Process Application.

Use Firefox bookmarks toolbar to select **BAW** → **Workflow Center** – **Solutions** to open the BAW Workflow Center.

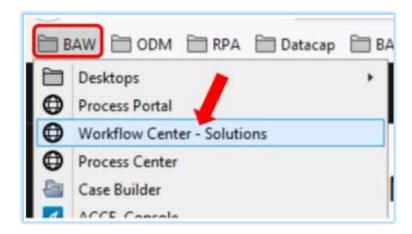

Log in as **admin** with password **admin**.

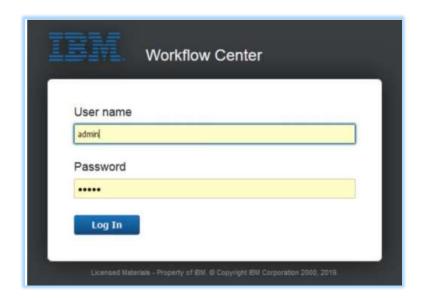

Select Process apps. Click Import and then Browse:

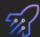

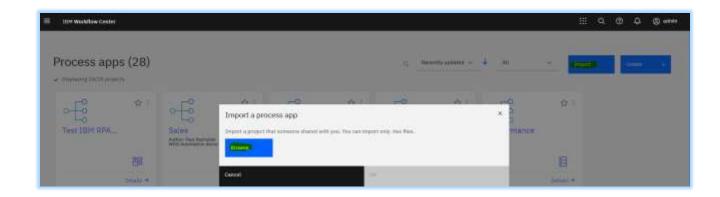

Select the twx file from the Git folder you extracted earlier:

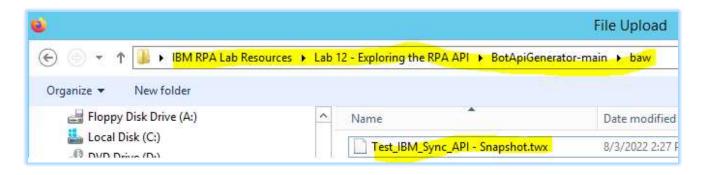

#### Press OK

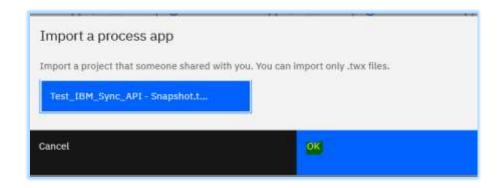

Select the process to edit it:

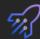

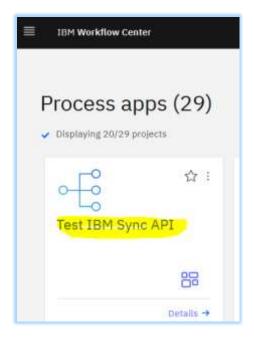

#### Select Processes->TestRPASyncAPI:

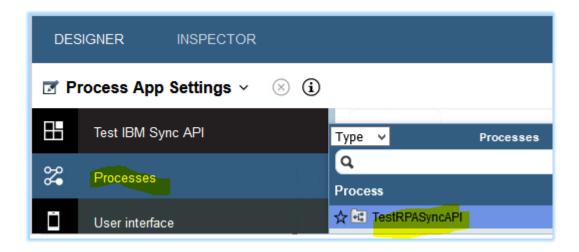

Drill into the Test RPA Sync API task by double clicking the cog icon on the top left

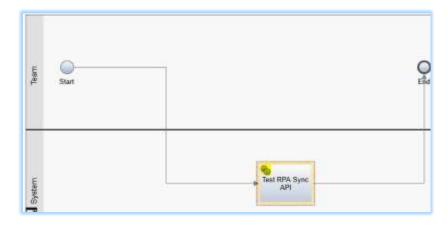

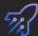

Now select the **Invoke RPA Sync API Service Task** and select the **Implementation** tab on the left. You should see this:

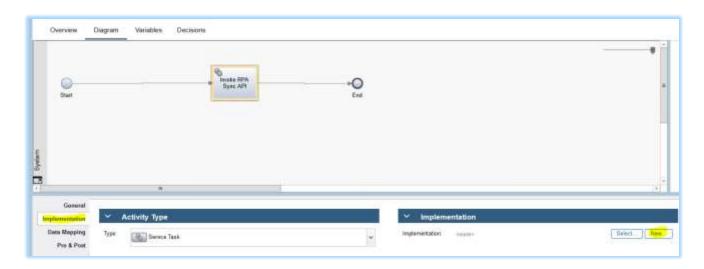

Select New... as highlighted on the above diagram.

Select the **Bawintegrationtest\_internal.yaml** Open API we generated in section 3.3

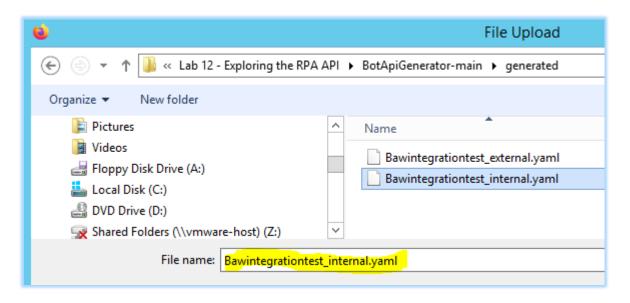

Click Next>

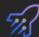

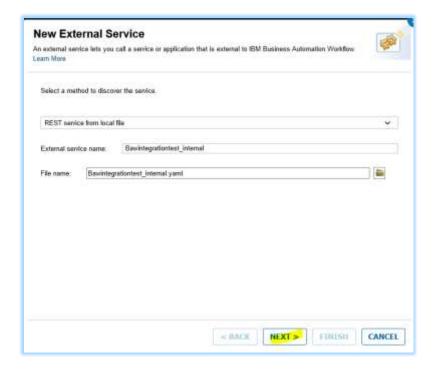

#### Click Next again and then Finish

You should see the API has been successfully imported into BAW. Expand **BAWIntegrationTest**. Verify that the data structures to invoke the API have been created.

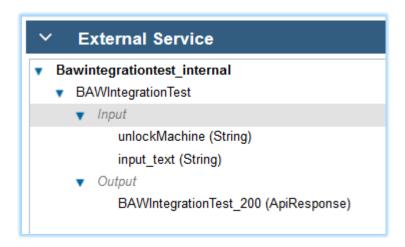

The final step is to test the API. Navigate back to the Service Flow. The quickest way is to close the current pane;l:

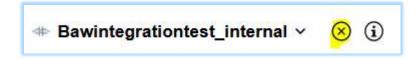

Back in the Service Flow, select the Operation as **BAWIntegrationTest**:

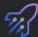

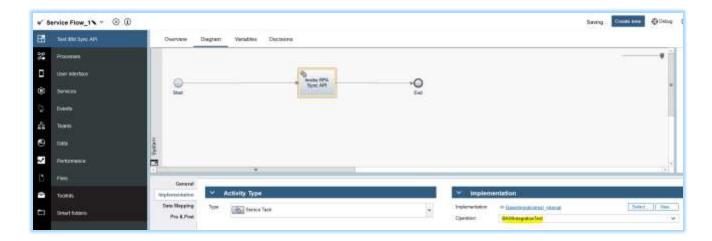

Select the Data Mapping tab as shown below:

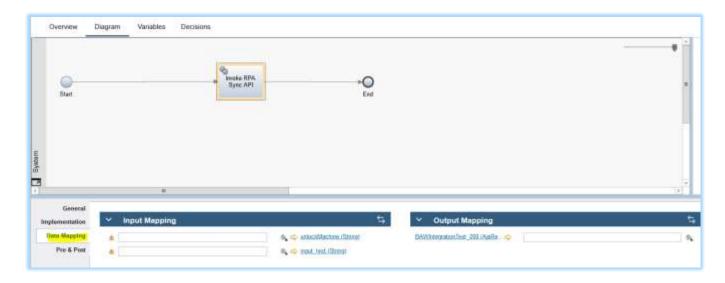

Set the input mapping:

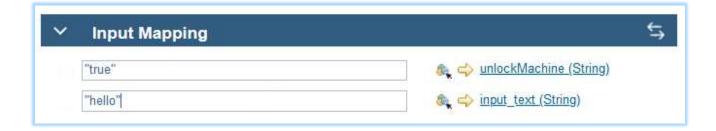

Now generate the output variable by clicking on the double arrow icon highlighted:

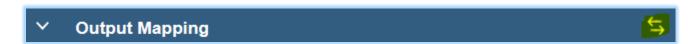

Click the output box and press Finish

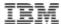

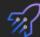

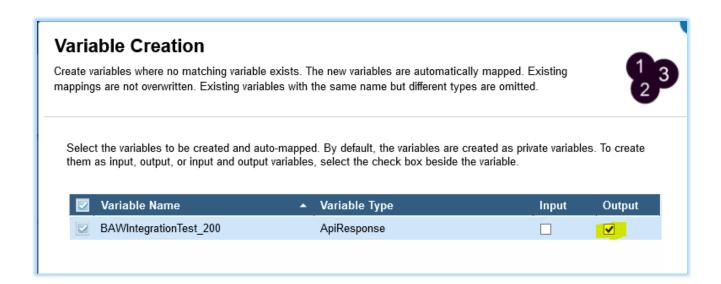

To test the API, press Debug:

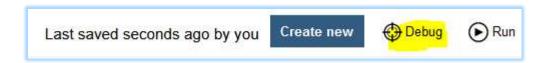

#### Now press Run:

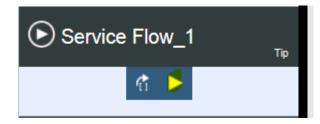

Enable popups. You should see the message "hello" appear from the Bot window. In the bot output window, type "Sync Response OK!" After pressing OK, check the response:

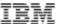

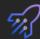

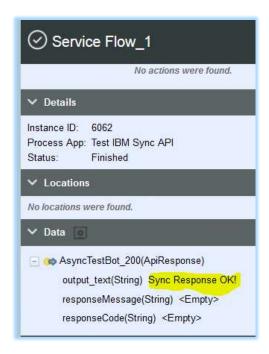

Tip: If your bot does not run, you may need to bounce the BAW server by performing:

c:\Desktop BU\RUNTIMES\BAW Server STOP.cmd

Wait until complete, then:

c:\Desktop BU\RUNTIMES\BAW Server START.cmd

Congratulations, you have invoked a bot from BAW using the Async API.

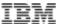

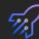

# 4 Integrate with the World!

In this lab you examined the synchronous and asynchronous RPA API. You called the API using OpenApi, PowerShell, Curl, SoapUI and JUnit.

Now that you have completed this lab, you can start creating your own integration. The generator provided in the lab could help create an API framework for your bots.

If you have feedback, please contact:

ncrowther@uk.ibm.com

This concludes the lab.

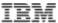